1. USB-Stick mit folgenden Dateien vorbereiten.

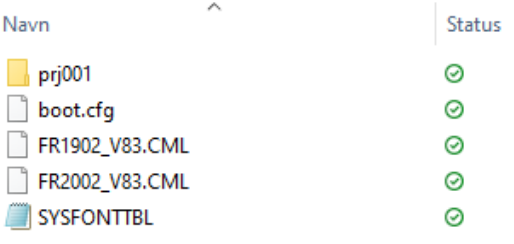

2. USB-Stick in den USB-Port vom Bildschirm stecken. Strom vom Schirm anschließen.

Schräg auf den Schirm innerhalb von 500ms drücken.

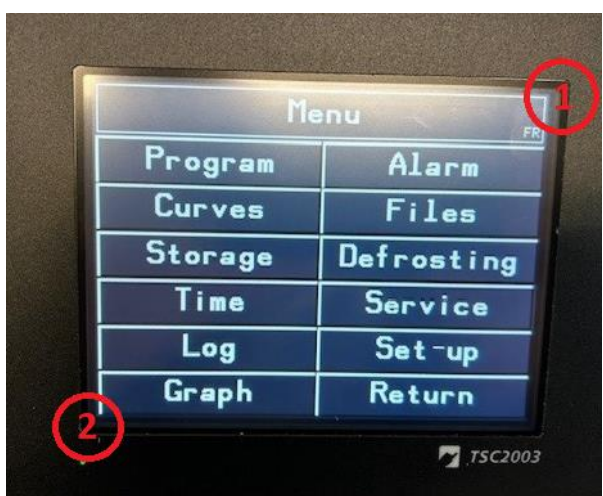

3. Menüleiste wird sichtbar.

Drück "→".

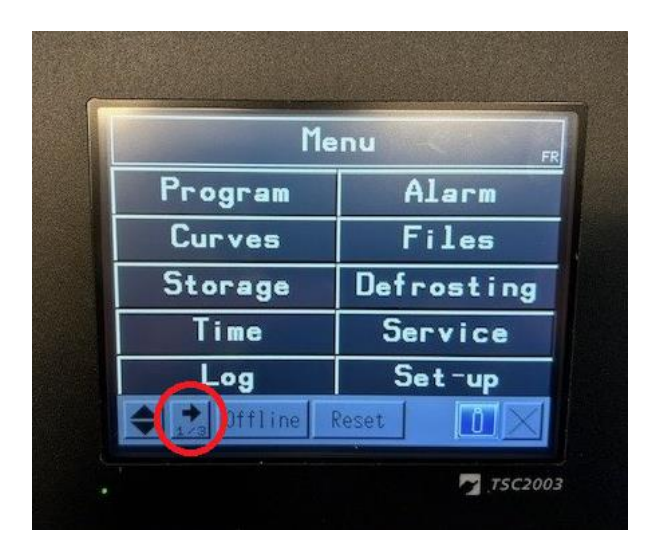

4. Auf Seite 2/3 der Menüleiste "SD/USB" auswählen

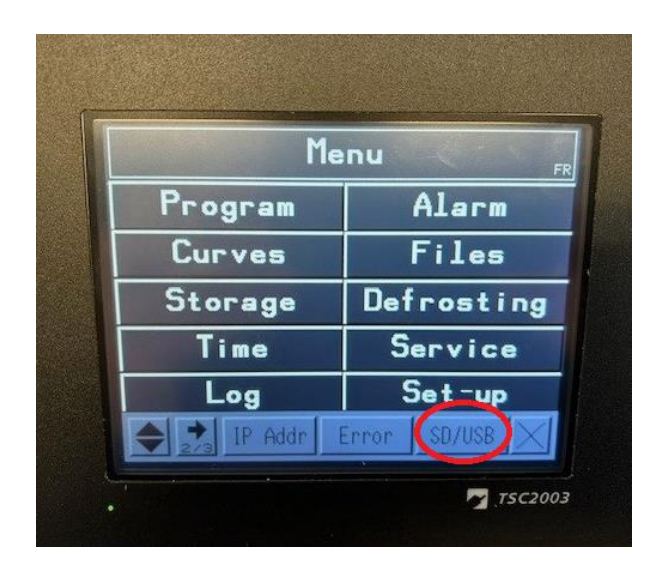

5. Drück "USBStart".

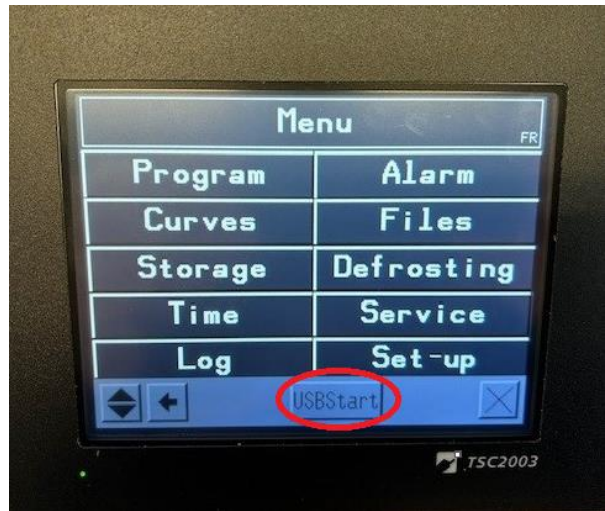

6. "Download" auswählen.

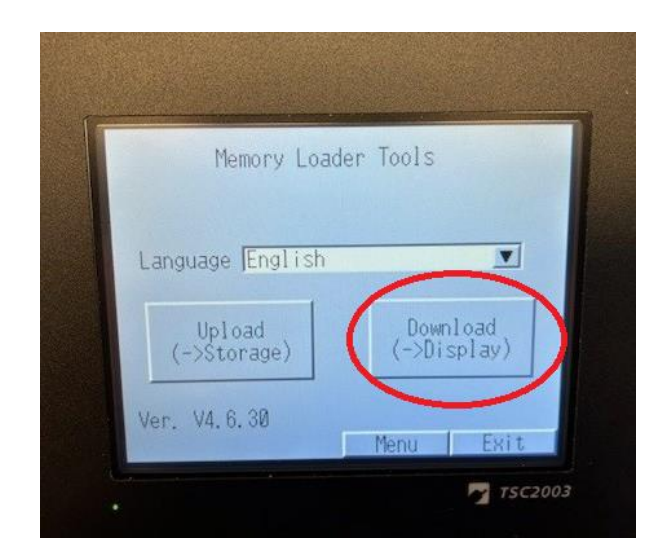

7. "Select File" auswählen.

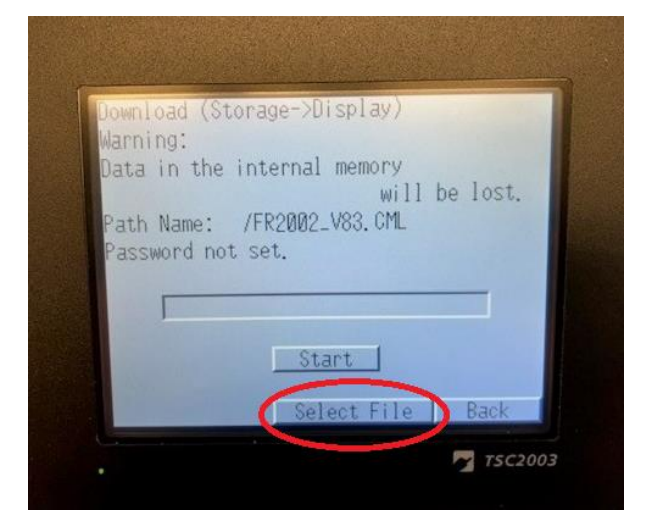

8. Bildschirmgröße notieren. (TSC1902 oder TSC2002)

Korrekte Datei für die Bildschirmgröße auswählen. (FR1902\_Vxx oder FR2002\_Vxx)

"Enter" drücken.

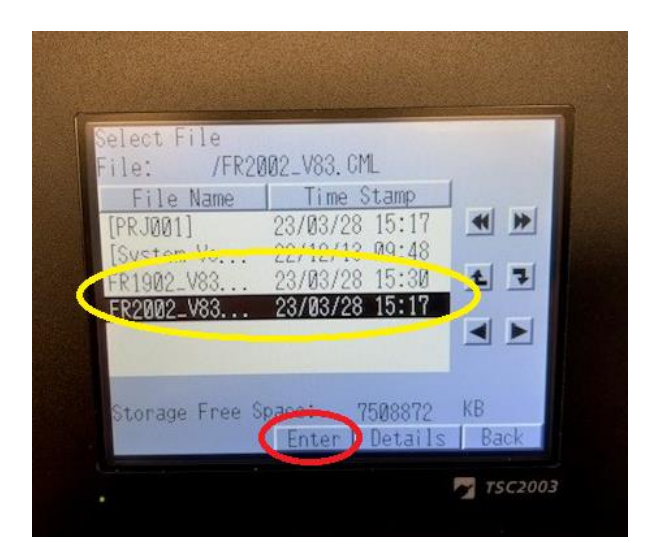

9. "Start" drücken.

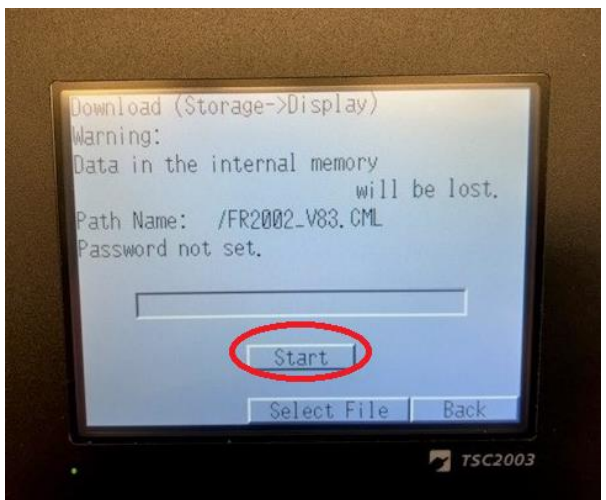

10. "Yes" drücken.

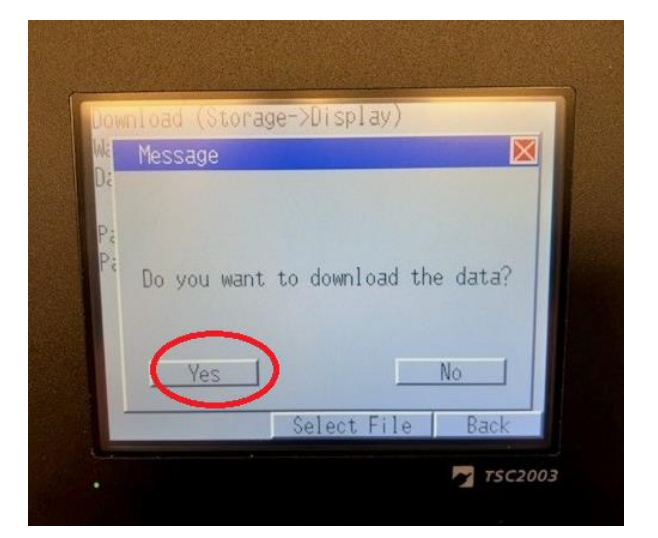

11. Sobald die Anwendungssoftware heruntergeladen wurde, "Back" drücken.

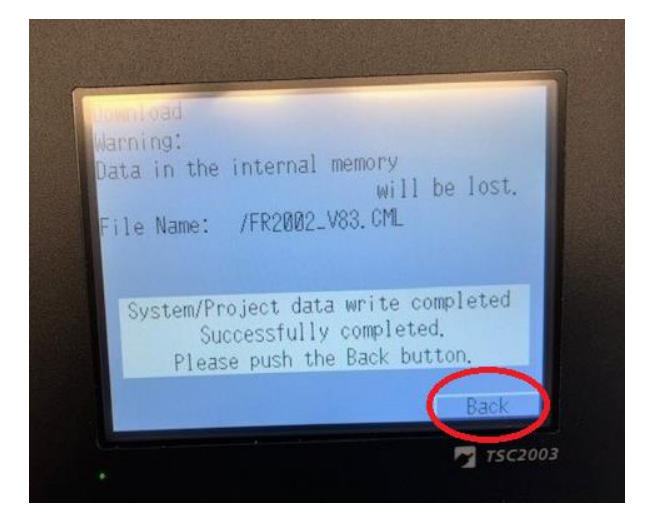

12. "Back" drücken.

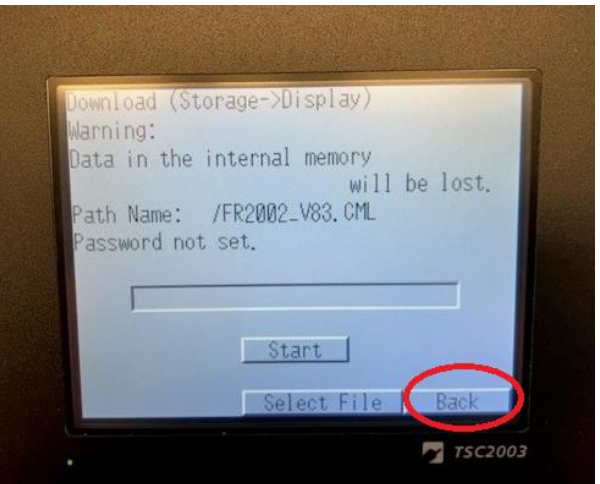

#### 13. "Exit" drücken.

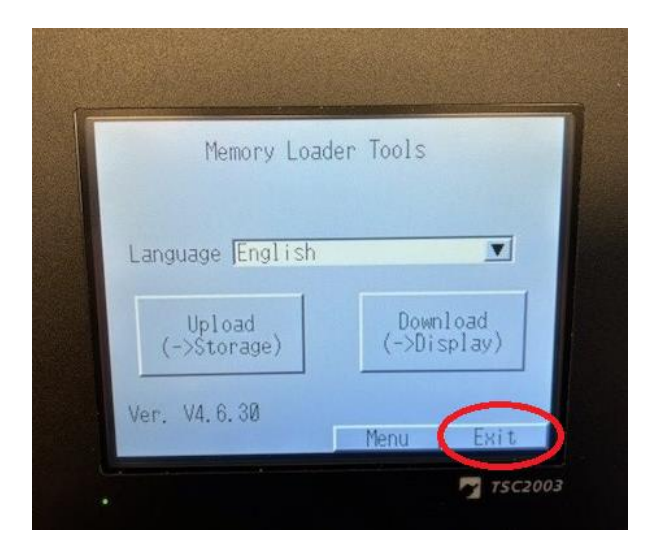

14. Neustart wählen, indem "Yes" gedrückt wird.

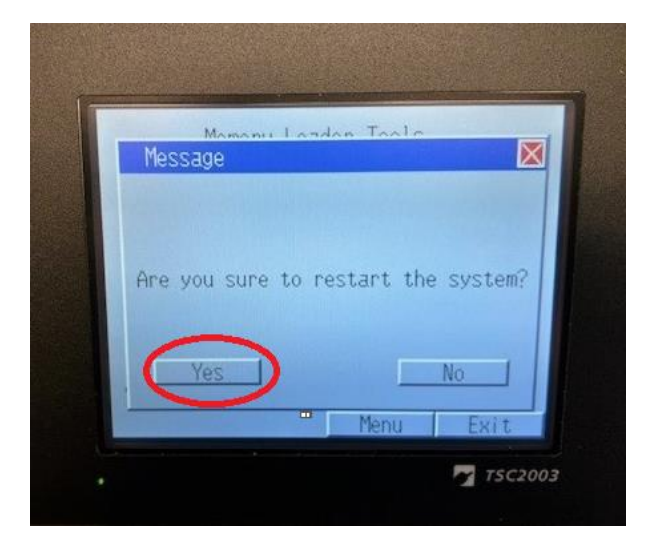